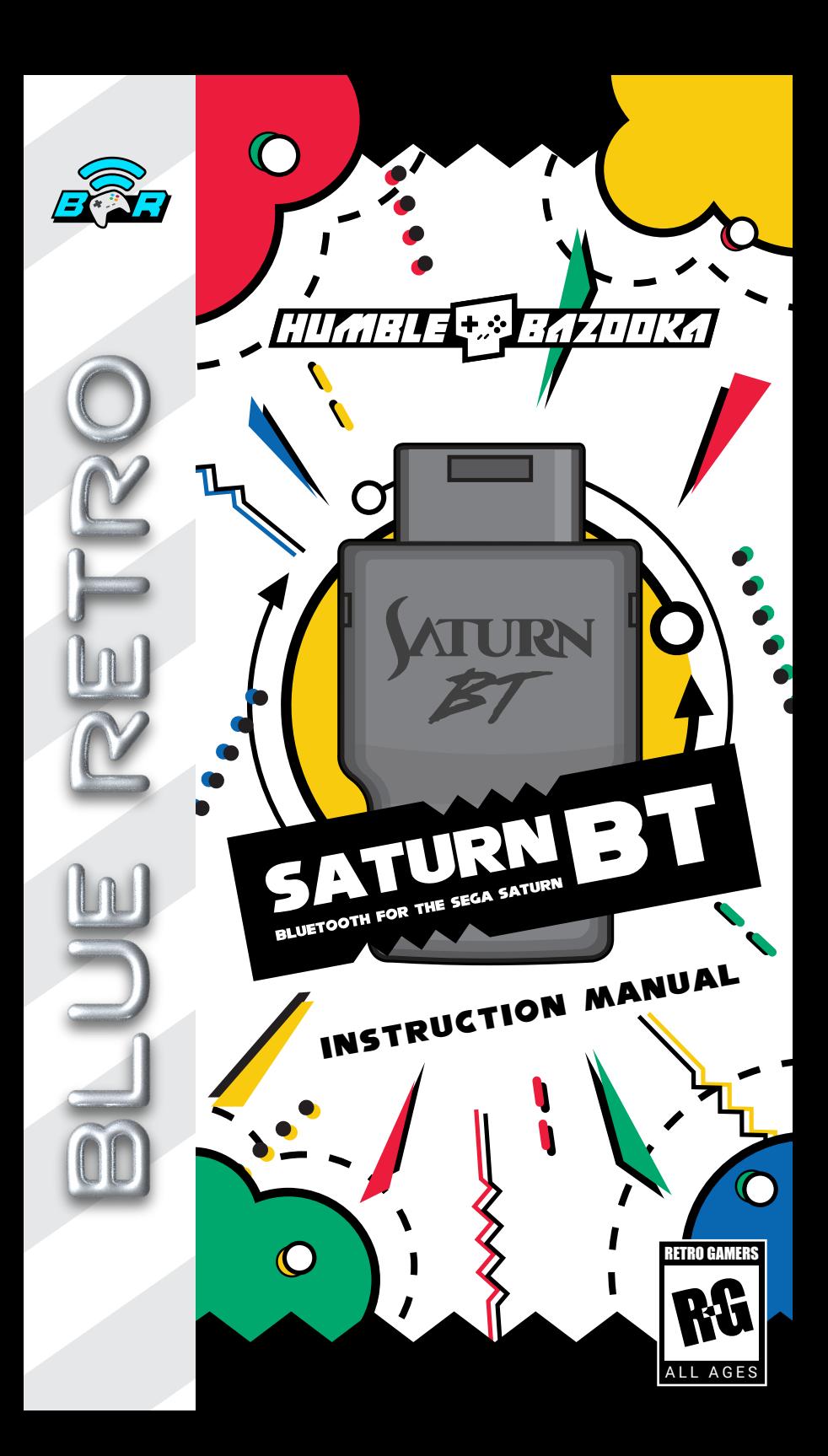

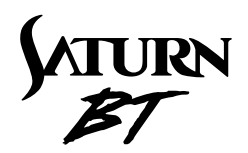

#### **About the Saturn BT**

The Saturn BT is a low latency Bluetooth adapter that allows you to connect multiple Bluetooth controllers and devices to your Sega Saturn game consoles.

Before using your adapter, please read this instruction manual carefully. Familiarize yourself with the proper use of the adapter and its features. Always operate your Saturn BT according to these instructions.

Always read the original Sega Sautn user manual before using any new peripheral with your console.

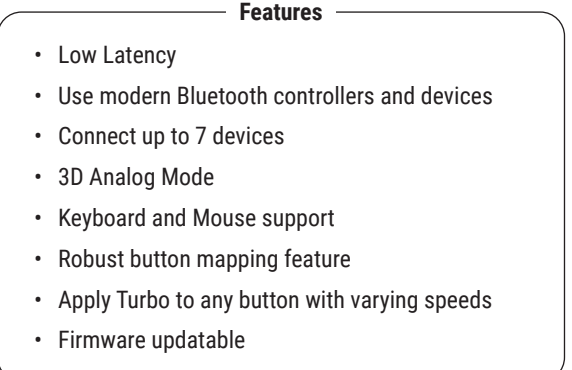

#### **Thanks and Acknowledgements**

First and foremost, **thank you** for buying the Saturn BT adapter!

A big thanks to Jacques Gagnon "Darthcloud64" for creating the amazing BlueRetro project!

Finally, thanks to **Derek (ateam)** and **GamingNJncos** for helping test the Saturn BT!

**BlueRetro GitHub** https://github.com/darthcloud/BlueRetro

©2023 Humble Bazooka https://www.humblebazooka.com

# **Table of Contents**

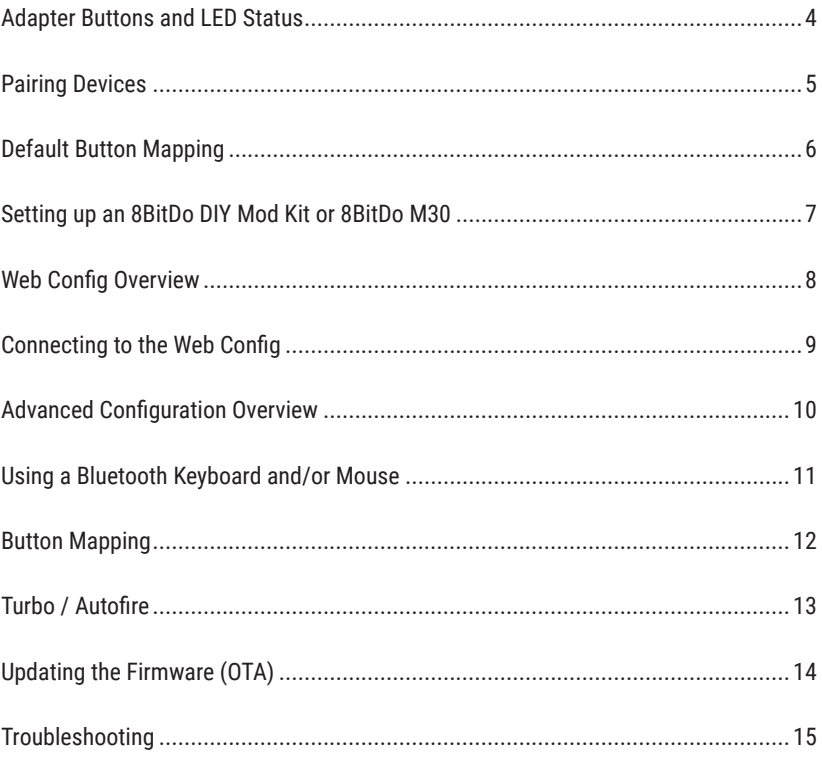

### **Physical Buttons**

- **"R" Button:** Resets the adapter
- **"P" Button:**
	- **Short press (outside BT inquiry mode):** Disconnect all Bluetooth devices from the adapter.
	- **Short press (BT inquiry mode):** Cancel Bluetooth inquiry mode (new pairing).
	- **3 sec hold:** Enable Bluetooth inquiry mode (new pairing). This is used to connect more than one device. (i.e. connecting more than one controller)
	- **10 sec hold:** Factory resets the adapter to default configuration and clears BT pairing keys.

#### **LED Status**

- **Solid:** An error occurred (**TIP:** rebooting the adapter with the "R" button).
- **Pulsing:** Bluetooth inquiry mode enabled (new pairing).
- **Off:** No errors, Bluetooth inquiry mode disabled, controller connected.

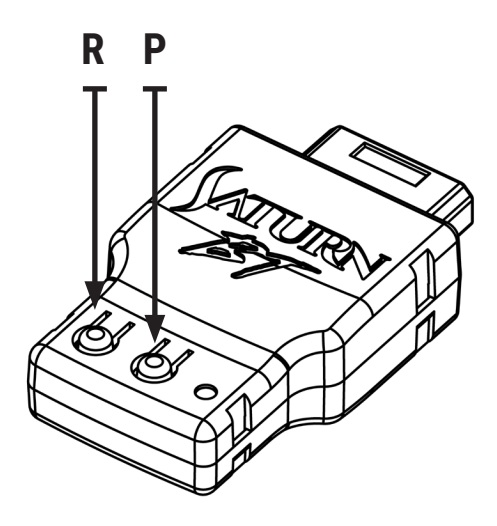

## **Pairing Devices**

When you power on the Saturn with the Saturn BT plugged in, the adapter will automatically be in "inquiry" mode with the LED pulsing, ready for pairing either an already paired device or new device.

Additional information can be found here:

https://github.com/darthcloud/BlueRetro/wiki/Controller-pairing-guide

### **Pairing Process**

- **I** With the Saturn BT plugged in, power on the Sega Saturn.
- **Precaution:** The Sega Saturn's manual says not to connect or disconnect any peripheral during gameplay as it may result in malfunction.
	- 2 The LED on the adapter will pulse indicating it's ready to pair to.
- **TIP:** If this is the first time powering on the adapter, there may be a 30 second delay in seeing the LED pulse.

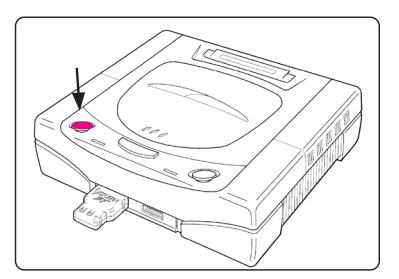

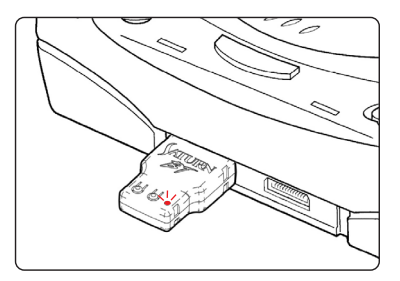

3 Put your device into pairing mode (use your device's manual to find out how to do this).

The LED on the adapter will turn off once the device is paired to it.

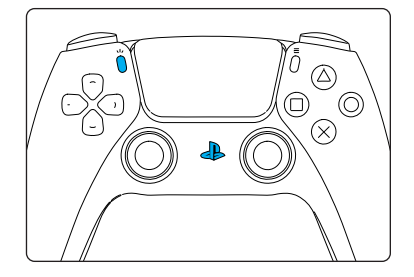

### **Pairing Multiple Controllers**

- **Press and hold the "P" button on the Saturn BT for 3 seconds or until the LED** pulses. The Saturn BT is now in inquiry mode ready to be paired to.
- 2 Put your device into pairing mode. The LED on the adapter will turn off once the device is paired to it.
- Repeat this process for each device. 3

## **Default Button Mapping**

Use the below table to reference the default mapping between the Saturn and modern Bluetooth controllers. You can remap any of these buttons by following the guided **"Button Mapping"** section in this manual.

For more controller references, visit: https://tinyurl.com/bde43mbm

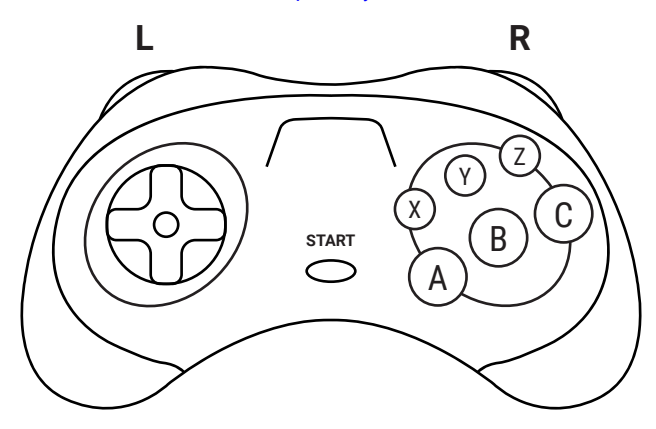

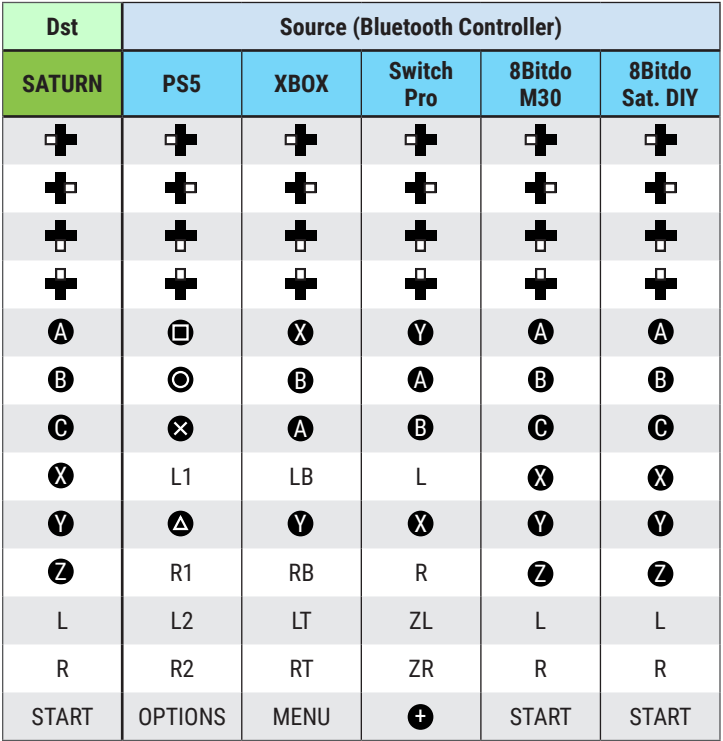

## **Setting up an 8BitDo DIY Mod Kit or 8BitDo M30**

8BitDo controllers typically have a few input and d-pad modes but having them in the wrong modes will cause issues with BlueRetro. The best way to tell if an 8BitDo controller is in the wrong mode is if you're having trouble pairing the controller or the d-pad isn't functioning. Luckily, it's a very simple proceedure to getting them setup correctly and your setup is saved each time you power on the controller.

#### **8BitDo M30 Setup**

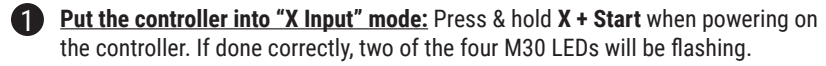

2 **Put the controller into "D-Pad" mode:** Press & hold **Up + Select** for about 5 sec when the controller is powered on. If done correctly, the D-Pad is now reset into "D-Pad" mode.

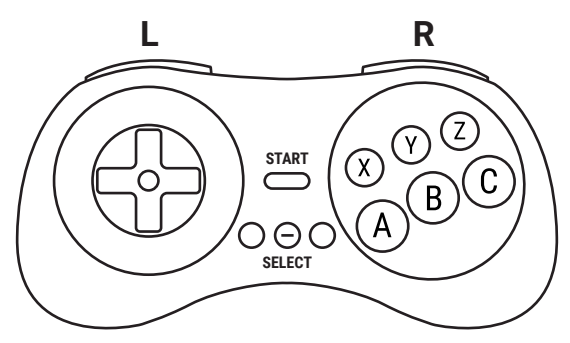

#### **8BitDo Sega Saturn DIY Mod Kit Setup**

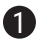

1 **Put the controller into "X Input" mode:** Press & hold **X + Start** when powering on the controller. If done correctly, the LED will be flash twice.

2 **Put the controller into "D-Pad" mode:** Press & hold **Up + L + R** for about 5 sec when the controller is powered on. If done correctly, the D-Pad is now reset into "D-Pad" mode.

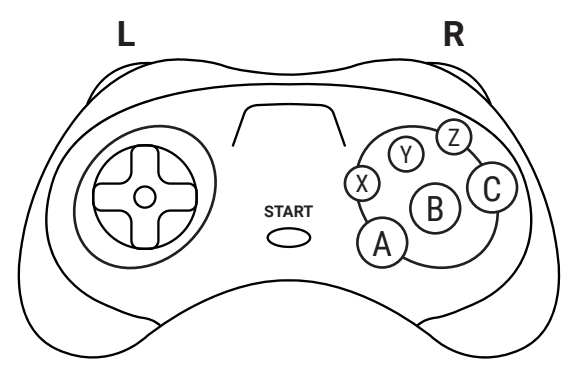

### **Web Config Overview**

The Saturn BT allows you to customize and configure settings via a *Web Config* page. In order to connect to the Web Config, you will need:

- Chrome on a computer or mobile device with Bluetooth capabilities.
- No device should be paired to the adapter while trying to access the Web Config.

A full technical guide for the Web Config can be found here: https://github.com/darthcloud/BlueRetro/wiki/BlueRetro-BLE-Web-Config-User-Manual

#### **Web Config Index**

The Web Config index has several links but this manual will focus on the following:

• BlueRetro Advance config This page is where you'll be able to change the output type, button mapping, and setup turbo for any button.

• BlueRetro Presets config This page is where you'll set presets like mouse support or predefined game presets.

• BlueRetro OTA FW update This page is used to update the adapter's Firmware.

#### **& BlueRetro Web config Index | View on GitHub BlueRetro System manager BlueRetro Advance config BlueRetro Presets config BlueRetro OTA FW update BlueRetro Files Manager** BlueRetro N64 controller pak manager **Global Config** System: Auto<br>Multitap: None V nquiry mode: Inquiry mode: Auto<br>Memory Card Bank: Bank 1 v Save **Output Config** Select output: Output 1 v Mode Accessories<br>GamePad v None v Save

**Mapping Config** <u>SlueRetro v1.4+ mapping reference (</u>legacy ≤ <u>v1.3 map here)</u><br>Select Bluetooth device: <mark>Device 1 ∨</mark>

#### **Config Selection**

Current config: Global

Switch to GameID

#### **Mapping Config**

This mapping expect that the Output Config mode accessory.

Output  $1 \times$  All Default Mouse

### **& BlueRetro OTA FW un**

Index | View on GitHub

Connected to: BlueRetro\_PARALL\_FC72 (78:e3:6

Select firmware: Choose File No file chosen Update Firmware

**Live Output** 

### **Connecting to the Web Config**

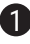

**If a device is paired to the** adapter, short press the "P" button to disconnect it.

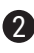

#### 2 In Chrome, go to: https://blueretro.io

Choose one of the desired links from the index.

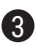

3 Once you've clicked on the page you want to visit, click the "Connect BlueRetro" button.

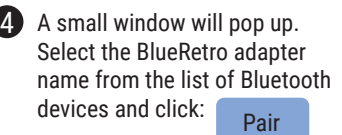

**(i)** TIP: If you get an error like "NetworkError", repeat the above steps again until it connects.

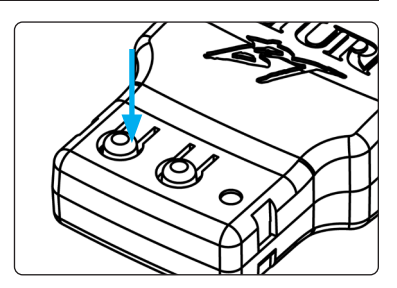

#### **& BlueRetro Web config**

Index I View on GitHub

BlueRetro System manager **BlueRetro Advance config BlueRetro Presets config BlueRetro OTA FW update BlueRetro Files Manager** 

BlueRetro N64 controller pak manager

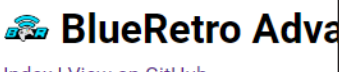

Index | View on GitHub

Connect BlueRetro Disconnect all controllers from BlueRetro bef

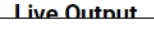

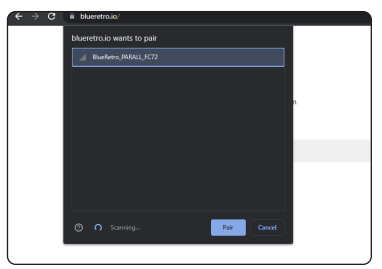

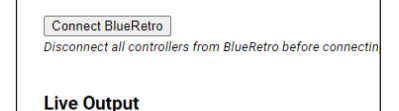

```
Requesting Bluetooth Device...
Nequesting Blactooch Bettechnik<br>NotFoundError<br>Argh! Couldn't connect to BlueRetro
```
### **Advanced Configuration Overview**

The Saturn BT's Advanced Configuration area of the Web Config allows you to make functional changes to the adapter.

More in depth information can be found here: https://github.com/darthcloud/BlueRetro/wiki/BlueRetro-BLE-Web-Config-User-Manual#2---advance-config-page

### **Multitap Config**

Under the Global Config, the Multitap drop-box lets you select the available Multitap modes.

• **Slot 1:** BlueRetro will emulate a Saturn Multitap with 6 devices on port 1 as configured in output config #1-6. BlueRetro will emulate the device selected in output config #7 on Saturn port 2.

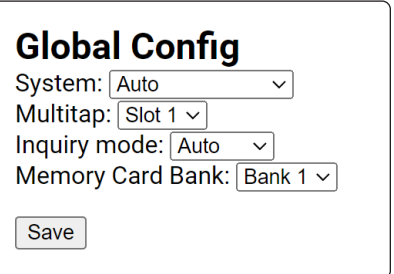

- **Slot 2:** BlueRetro will emulate the device selected in output config #1 on Saturn port 1. BlueRetro will emulate a Saturn Multitap with 6 devices on port 2 as configured in output config #2-7.
- **Dual:** BlueRetro will emulate a Saturn Multitap with 6 devices on port 1 & 2 (Total 12 devices) as configured in output config #1-12.
- **Alt:** NA

### **Output Config**

- **Select Output:** The Select output drop-box lets you select the active wired output for which the setting will be saved to.
- **Modes:**
	- **GamePad:** Controller
	- **GamePadAlt:** 3D Analog
	- **Keyboard:** Keyboard
	- **Mouse:** Mouse
- **Accessories:** No effect

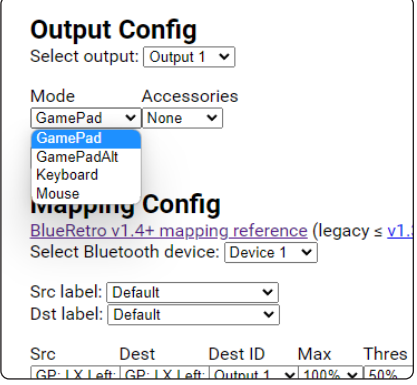

**(i)** TIP: You need to save for each modified setting

### **Using a Bluetooth Keyboard and/or Mouse**

The Saturn BT supports using a Bluetooth Keyboard and/or Mouse.

 $(i)$  If using an Optical Disc Emulator (ODE), it's recommended that you launch the game first before switching to mouse or keyboard mode in the Web Config.

#### **Using a Keyboard or Mouse**

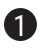

**D** Connect to the Web Config using the "Connecting to the Web Config" section above and use the **"BlueRetro Presets config"** link on the index.

2 Once connected, click the "select preset" drop-down menu in the "Mapping Config" section, select "Default Mouse" or "Default Gamepad/Keyboard", and then click the save button.

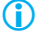

**i Tip:** Make sure to select a different output if using both a Keyboard and Mouse with two Saturn BT adapters.

- Click the "index" link at the top of the 3 page to return to the index. Click the "BlueRetro Advance config" link on the index.
- 4. Once connected again, scroll down to the "Output Config" section, click the "mode" drop-down, and select "Mouse" or "Keyboard" from the list.
- **5** Click the Save button. A message stating, "Config saved, power cycle BlueRetro adapter for Mode change to take effect" will appear under the section.

Press the "R" button on the adapter. 6 The adapter is now in mouse or keyboard mode and ready for a Bluetooth mouse to be paired to it. Follow the "Pairing Devices" section in this manual if need be.

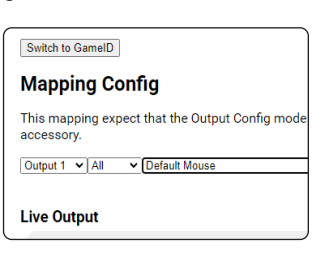

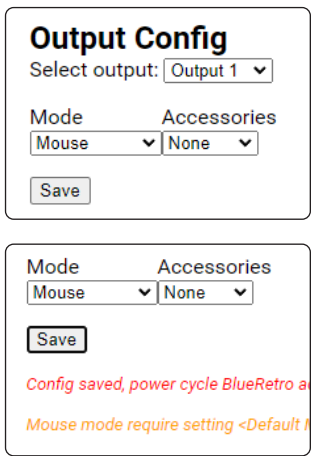

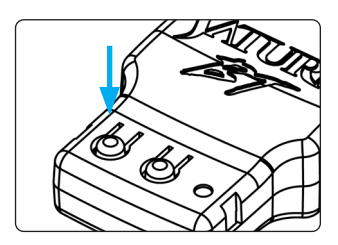

## **Button Mapping**

The Saturn BT has a robust button mapping feature that can be a little confusing at first but is actually not difficult once you understand it. You will want to familiarize yourself with the default mapping reference spreadsheet to help setup corresponding source and destination buttons: https://tinyurl.com/bde43mbm or follow the **"Default Button Mapping"** section above.

#### **Remapping the Buttons**

**D** Connect to the Web Config using the "Connecting to the Web Config" section above and use the "BlueRetro Advanced Config" link within the Web Config.

2 Once loaded, scroll down to the "Mapping Config" section of the page.

You will notice there are quite a few drop downs in this area of the page. We'll be focusing on the following:

**Src label:** This represents the Bluetooth controller (i.e. 8Bitdo M30). **Dst label:** This represents the target controller (i.e. Saturn). **Src:** This column represents the various buttons from the **Src Label** controller. **Dest:** This column represents buttons from the **Dest Label** controller. **Turbo:** Speed settings based on frames if you want turbo on any given button.

3 We'll use the 8Bitdo M30 as the source controller example. Select **8Bitdo M30** for the **Src Label** drop-down and **Saturn** from the **Dst Label** drop-down.

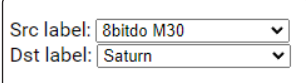

≁ | Start

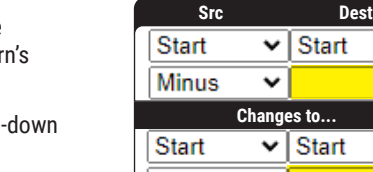

**Minus** 

4. Let's say you wanted to change the M30's **Minus** button to be the Satur **Start** button.

In the **Dest** column, select the dropnext to the **Minus** button in the **Src** column and select **Start**.

5 Make sure to click the **save** button beneath the Mapping Config section. The new button mapping is immediately updated on the adapter once you click the save button.

## **Turbo / Autofire**

The Saturn BT has a robust turbo feature. It allows for 50 possible turbo options where you can choose the rate and duty cycle.

The rate is based on the console's controller polling rate which is most likely 60hz. Here's a few examples. Selecting "1/2 frames" pulses the button at 30Hz, so 1 frame on, 1 frame off. Selecting "2/4 frames" pulses a button at 15Hz, so 2 frames on, 2 frames off.

You can also select the duty cycle. "1/4 frames" will still provide a button pulsing at 15Hz but it will be 1 frame on and 3 frames off. This allows you to tweak the turbo to work well in any game.

You can also set the turbo on an axis, in this case the axis will toggle between it's neutral value (off) and it's current position (on).

You can map the same buttons multiple time with different turbo settings as well.

#### **Setting up Turbo**

```
Using the PS5 DualSense as our 
   source controller example and the 
   Saturn as our destination controller 
   example, let's apply Turbo to 
   Square (A) and Circle (C). 
1
```
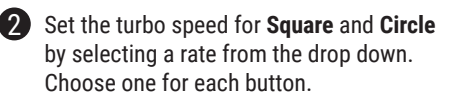

**(ii) TIP:** Remember the rate is based on the console's controller polling rate which is most likely 60hz. Here's a few examples. Selecting "1/2 frames" pulses the button at 30Hz, so 1 frame on, 1 frame off. Selecting "2/4 frames" pulses a button at 15Hz, so 2 frames on, 2 frames off.

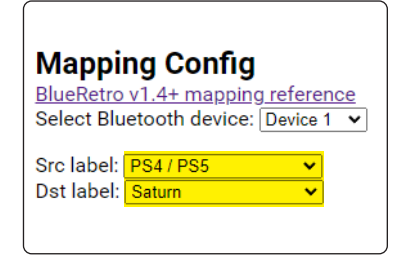

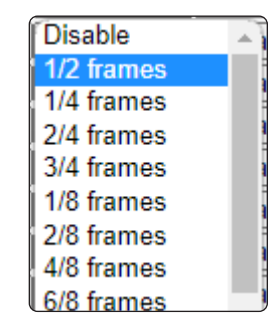

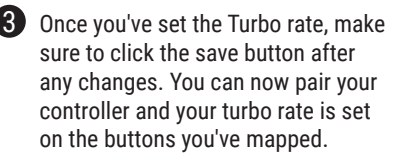

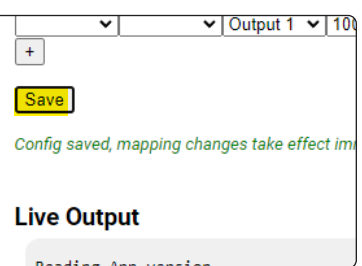

## **Updating the Firmware (OTA)**

The Saturn BT adapter is updatable via the Web Config. The process is very simple but takes around 5 - 10 minutes on a computer and much longer on a mobile device, so we recommend using a computer.

#### **Downloading the firmware package**

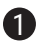

**D** First, we'll need to download the latest update firmware package from: https://darthcloud.itch.io/blueretro

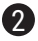

2 Click the "Download Now" button. A pop up will appear where you can either donate to Jacques Gagnon, the creator of BlueRetro or click "No thanks, just take me to the downloads" to be taken to the download page.

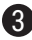

Select the latest firmware package with **"HW1"** in the name. 3

4. Once downloaded, unzip the package somewhere you'll remember.

#### **Flashing the OTA bin file**

**5** Connect to the Web Config using the "Connecting to the Web Config" section above for reference and click the "BlueRetro OTA FW update" link within the Web Config.

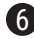

Click the button next to the "Select firmware" text and locate the unzipped firmware folder.

**Inside the folder you should see several** bin files but the one we want is called **BlueRetro\_saturn.bin**. Open the bin file.

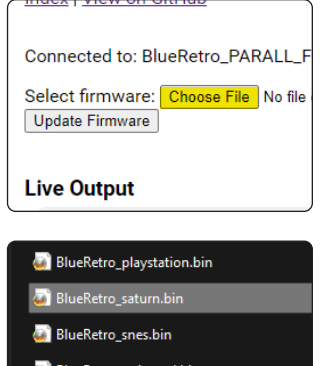

- BlueRetro\_virtualboy.bin
- BlueRetro\_wii\_extension.bin

8 Now click the "Update Firmware" button and allow the firmware to update. This typically takes around 5 - 10 minutes on a PC and much longer on a mobile device.

*Your adapter firmware is now updated!* 

# **Troubleshooting**

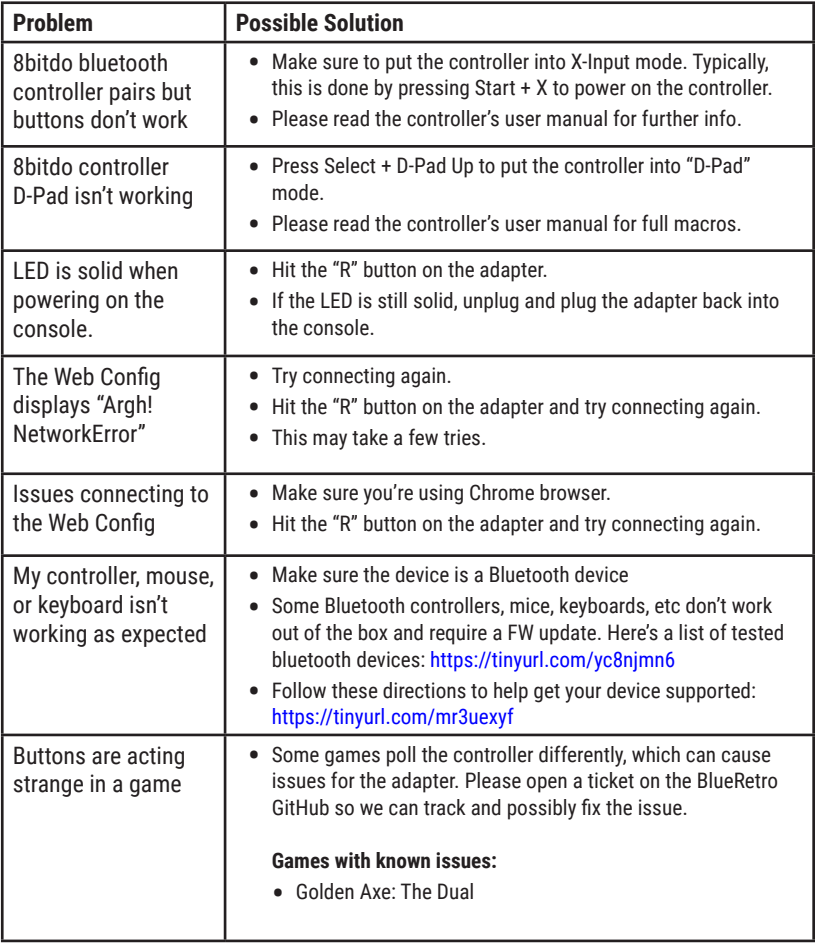

If you have issues not listed here, please use our website's contact form for support.

You can also discuss issues on the BlueRetro GitHub: https://github.com/darthcloud/BlueRetro/discussions

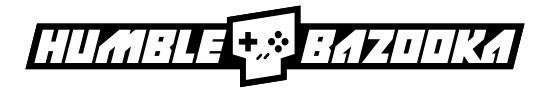

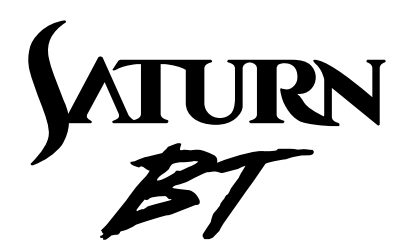

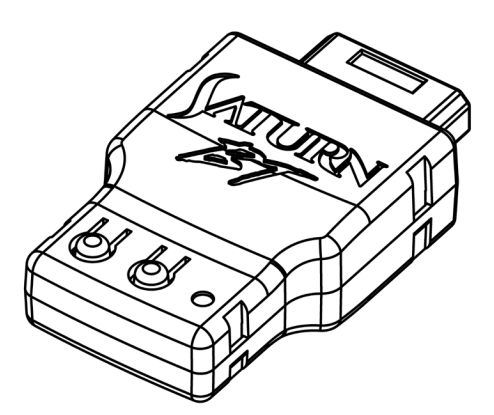

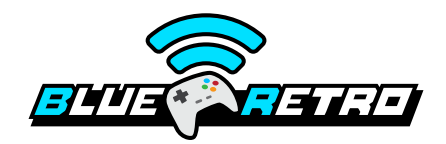

Made for Sega Saturn ©2023 Humble Bazooka, LLC www.humblebazooka.com